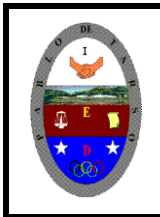

**COLEGIO PABLO DE TARSO IED "CONSTRUCCION DE PROYECTOS DE VIDA PRODUCTIVOS" VISUAL ESTUDIO ESPRESS 2012 - MAGISTER RAUL MONROY PAMPLONA Web: materialdeapoyoeducativo.jimdo.com**

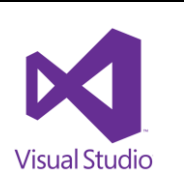

## **PRÁCTICA SIETE DE VISUAL BASIC**

Mediante este ejercicio aprenderemos a trabajar con las herramientas, ovalshape, rectangleshape, button y label para ello siga los siguientes pasos:

1. Ingrese al programa y guarde con el nombre de **FORMAS** y en su carpeta correspondiente, antes de iniciar el trabajo. Luego haga clic en el botón aceptar.

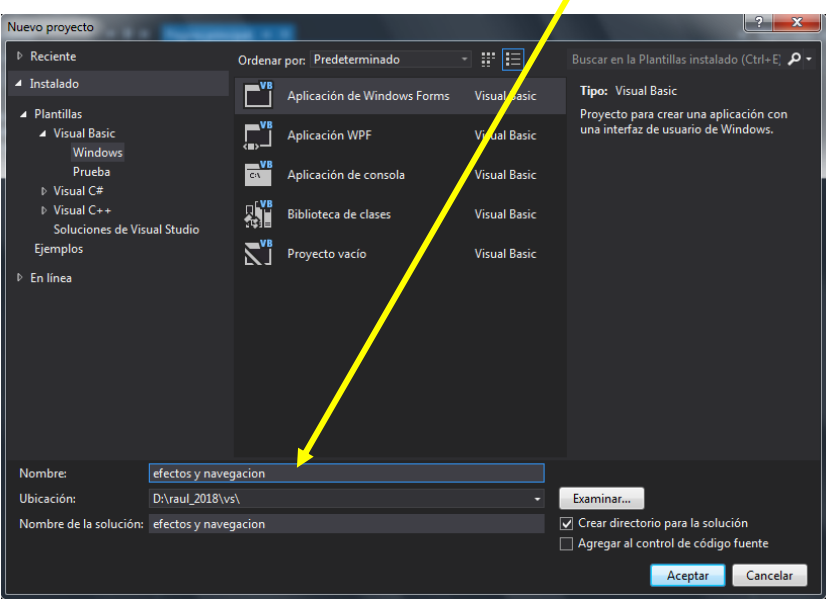

2. Inserte en el formulario un Button en la propiedad text escriba INICIAR. Ahora debemos insertar una imagen a través del comando ovalshape. (instrumento musical) para ello se debe insertar la imagen a través de la propiedad BackgroundImage y para ajustar el tamaño ajuste la propiedad BackgroundImageLayout (opción streth)

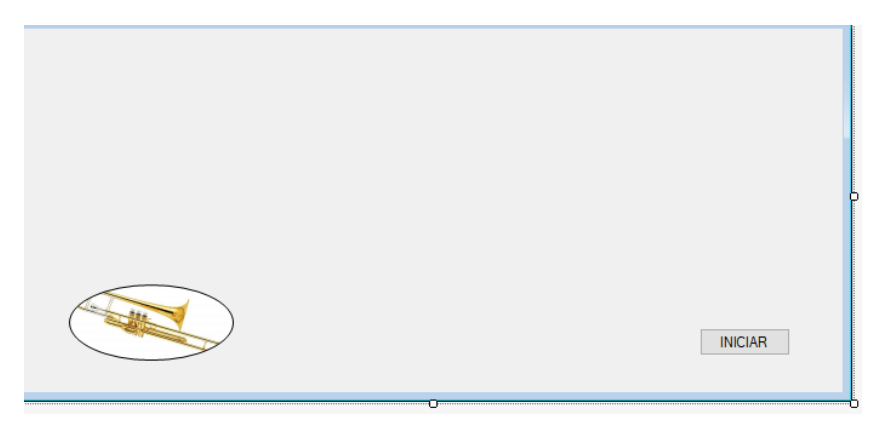

3. Inserte dos label y otro ovalshape para ir ordenando la información de esta manera

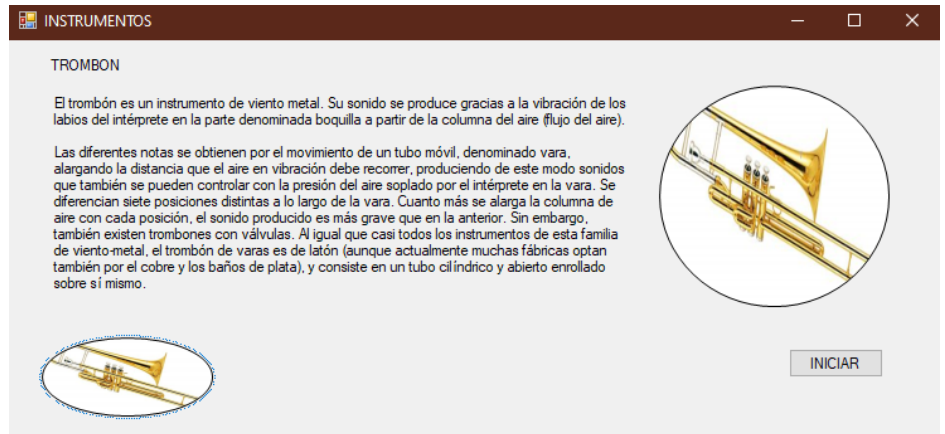

4. Repitamos el proceso para cinco instrumentos

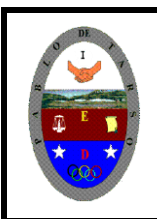

## **COLEGIO PABLO DE TARSO IED**

**"CONSTRUCCION DE PROYECTOS DE VIDA PRODUCTIVOS" VISUAL ESTUDIO ESPRESS 2012 - MAGISTER RAUL MONROY PAMPLONA**

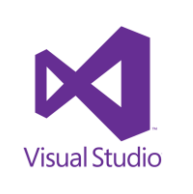

**Web: materialdeapoyoeducativo.jimdo.com**

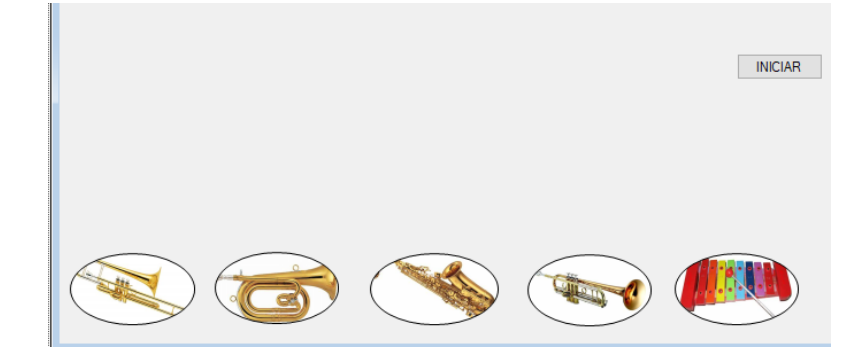

- 5. Vamos a iniciar nuestra programación de la siguiente manera:
	- a. Todos los label se deben ocultar
	- b. Todos los ovalshape se deben ocultar
- 6. Vamos a programar el botón: (esto se escribe en iniciar)
	- a. MsgBox("HAGA CLIC SOBRE LA IMAGEN QUE USTED DESEE PARA PODER VISUALIZAR LA INFORMACION CORRESPONDIENTE")
	- b. OvalShape1.Visible = True
	- c. OvalShape2.Visible = True
	- d. OvalShape3.Visible = True
	- e. OvalShape4.Visible = True
	- f. OvalShape5.Visible = True
- 7. Ahora vamos a programar cada ovalshape
	- a. Haga doble clic sobre la primera imagen que corresponde a la primera imagen OvalShape6.Visible = True Label1.Visible = True Label2.Visible = True

OvalShape7.Visible = False Label3.Visible = False Label4.Visible = False

## **Tenga presente los comando y secuencias para que usted complete las instrucciones que hacen falta.**

- 8. Presiones F5 y verifique las instrucciones.
- 9. Guarde la práctica (archivo guardar todo).

Ejercicio: Repita los pasos anteriores para trabajar con cada uno de los siguientes temas: (la secuencia debe tener cinco imágenes) y guárdelos con el respectivo nombre.

**NOTA:** se debe trabajar también con rectangleshape, una aplicación con ovalshape, una con rectangleshape y las otras dos combinadas.

- Marcas de carros, Muebles, Huesos de la cara y filósofos modernos (1101).
- Marcas de ropa, Huesos del brazo, Escritores colombianos y partes del computador (1102)
- Marcas de barcos, Deportes extremos, animales salvajes y partes de la casa (1103)

10. Solicite al docente que revise y valore el trabajo realizado